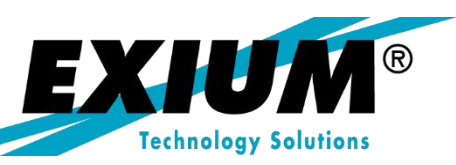

### What's So Special About Special G/L Indicators

by Rohana Gunawardena, Exium Inc.

**Originally published in SAPtips magazine Brought to you by Exium Inc.**

### What's So Special About Special G/L Indicators

**by Rohana Gunawardena, Exium Inc.** 

*Editor's Note: Sometimes the best SAP® functionality is sitting right in front of our eyes, but we're so used to our routine that we pass right over it. Such is the case for Special G/L Indicators a handy but overlooked checkbox that appears whenever you post an FI document. As our new FI/CO Editor Rohana Gunawardena knows firsthand, once you realize what the Special G/L Indicators can do, you'll wonder why you didn't take advantage of them sooner. Those little indicators can be used for all kinds of handy projects—most notably the segregation of customer and vendor balances for better FI/CO reporting. In this screen-shot intensive, step-bystep article, Rohana tells us how we can use the Special G/L for several common business needs, including the factoring (sale) of invoices to third parties for cash flow purposes.*

### **1. What Is a Special G/L Indicator?**

Have you ever looked at that small box next to the account number when posting an FI document and wondered what it does? Did you assume that this small field was related to something obscure like a bill of exchange, so surely it couldn't be that important? In this article, I will explain to you just how powerful this small field can be and how you

can harness it to your advantage.

I will start with an overview of what the Special G/L indicator field does and finish with an example of how this functionality can be harnessed to provide an elegant solution for recording factored invoices.

The main benefit of using this field is the segregation of customer and vendor balances to allow more effective reporting. Do your customers or vendors have balances that are different from the normal day-to-day trade balances, e.g., deposits or trade credits? Have you ever wondered how to report these separately, other than recording the transactions in Excel?

Special G/L transactions in accounts receivable and accounts payable can be shown separately in the general ledger and sub-ledger. They allow you to segregate customer or vendor balances so they can be reported separately from regular trade balances.

Some standard SAP processes where Special G/L Indicators are used:

- Security deposits
- Down payments
- Bills of exchange

*The main benefit of using the Special G/L field is the segregation of customer and vendor balances to allow for more effective reporting.*

- Guarantees
- Individual value adjustments
- Amortization
- nterest receivable

#### **1.1. Reconciliation Accounts**

Normally, the G/L reconciliation account for an A/R or A/P transaction is based on the value in the customer or vendor master record. By assigning a Special G/L indicator to the posting, you can override the default reconciliation account and have the balances in the G/L segregated for more effective G/L reporting.

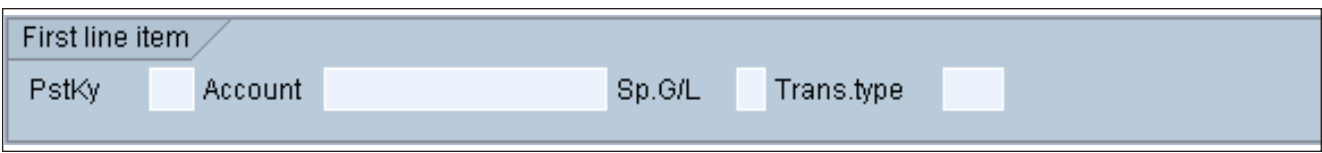

**Figure 1: Account Entry Fields at the Bottom of the FI Document Entry Screen, FB01**

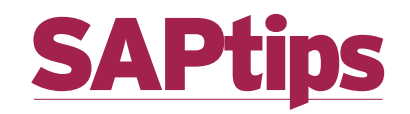

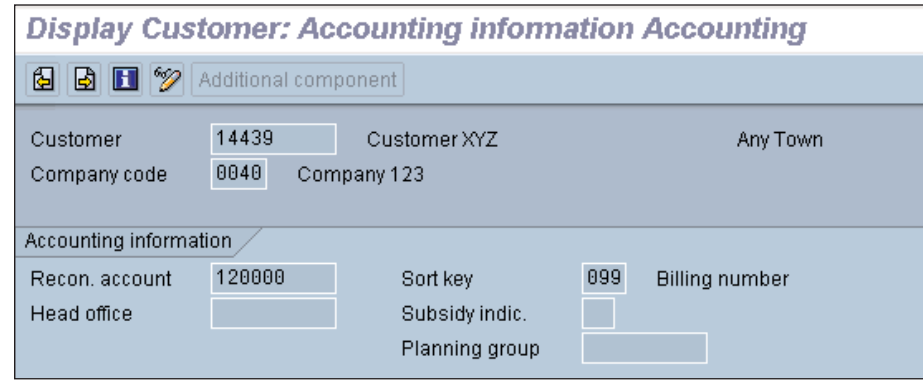

**Figure 2: Default Reconciliation Account in the Customer Master, Transaction XD03**

When an FI-AR or FI-AP document is posted, the default reconciliation account can be seen in the FI document. In this case the reconciliation account 12000002 is chosen from the customer master record. See Figure 2.

When a posting is made using a Special G/L indicator, the default reconciliation account is changed. In Figure 3, the Special G/L indicator N has been used, and as a result G/L account 12016102 is used as the reconciliation account. See Figure 4.

### **2. What Does the G/L Indicator Do?**

**2.1. Posting Key**

When posting customer or vendor transactions, only the following posting keys can be used with Special G/L indicators. In the posting key configuration, OB41, the Special G/L check box is marked for these posting keys.

09 Customer Special G/L Debit 19 Customer Special G/L Credit 29 Vendor Special G/L Debit 39 Vendor Special G/L Credit

This list does highlight one potential down side to using Special G/L indicators: with normal AR & AP postings, transaction types can be segregated by posting key, e.g., posting key 15 for incoming payments. But if an incoming payment is posted with a Special G/L indicator, there is no pre-set way to segregate it from other Special G/L credits. However, if you wanted, you could create additional posting keys for

Special G/L transactions in transaction OB41.

### **2.2. Integration Between FI-GL and the AR & AP Sub-Ledgers**

This is a brief overview of how to integrate an AR posting to G/L in SAP.

A typical AR posting would be a cash payment by the customer. This is a two line JV entered by the user into SAP using transaction F-28:

Dr 10470002 Cash Cr 13564 Customer XYZ

This can be thought of as a three-line entry: a balancing JV to G/L and a singlesided entry in the AR subledger. The three entries happen to be automatically based on the two-line JV entered by the user into SAP. Remember that AR is a single-sided sub-ledger, while G/L is a balancing doublesided ledger:

Double-sided G/L entry Dr 10470002 Cash Cr 120000 Trade A/R

Single-sided AR entry Cr 13564 Customer XYZ

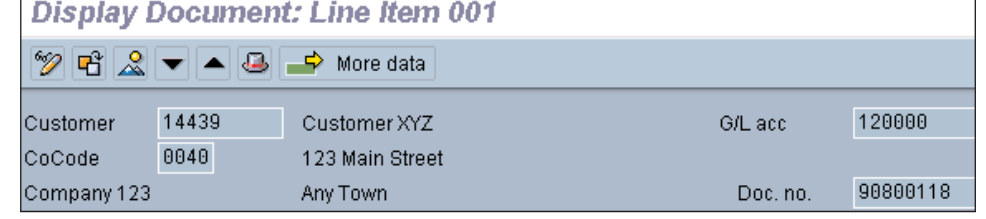

**Figure 3: The Default Reconciliation Account Can Be Seen in the FI Customer Document** 

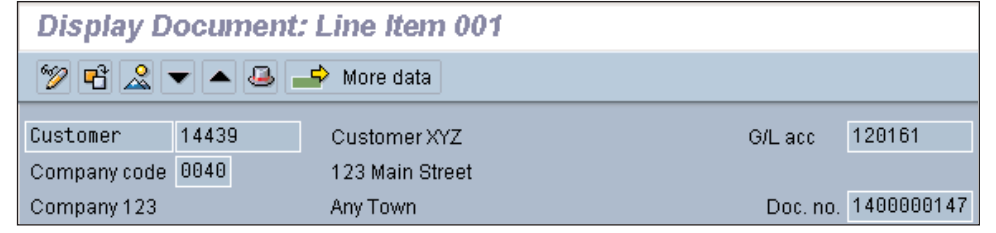

**Figure 4: Modified Reconciliation Account When a Special G/L Indicator Is Used.** 

*Page 2*

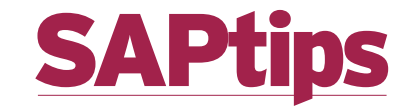

You can see that the single customer line is posting to both G/L & AR by looking at the line item detail of the document, where you can see both a customer number and a G/L account number. See Figure 3 & Figure 4.

### **2.3. Reporting**

### **2.3.1. Line Item Display**

When using the FBL1 & FBL5 line item display transactions, the Special G/L indicator transactions are separated at the bottom of the list, with a summary of balances by Special G/L indicators. See Figure 5.

A summary of customer balances by Special G/L indicators can be found quickly in transaction FD10 under the Special G/L tab. See Figure 6.

#### **2.3.2. G/L Balances**

Using report RFSSLD00, or any other FI-GL account balance report, you can view the balances on the different reconciliation accounts. See Figure 7.

### **3. Default Values 3.1. Parameters for FBL1 & FBL5**

When displaying customer (FBL5) and vendor (FBL1) line items, the default value to select Special G/L items cannot be set in the regular FB00 transaction where user defaults for FI can be set. See Figure 8.

In this case, setting the parameters is done by entering Parameter ID LD0 for customers and LK0 for ven-

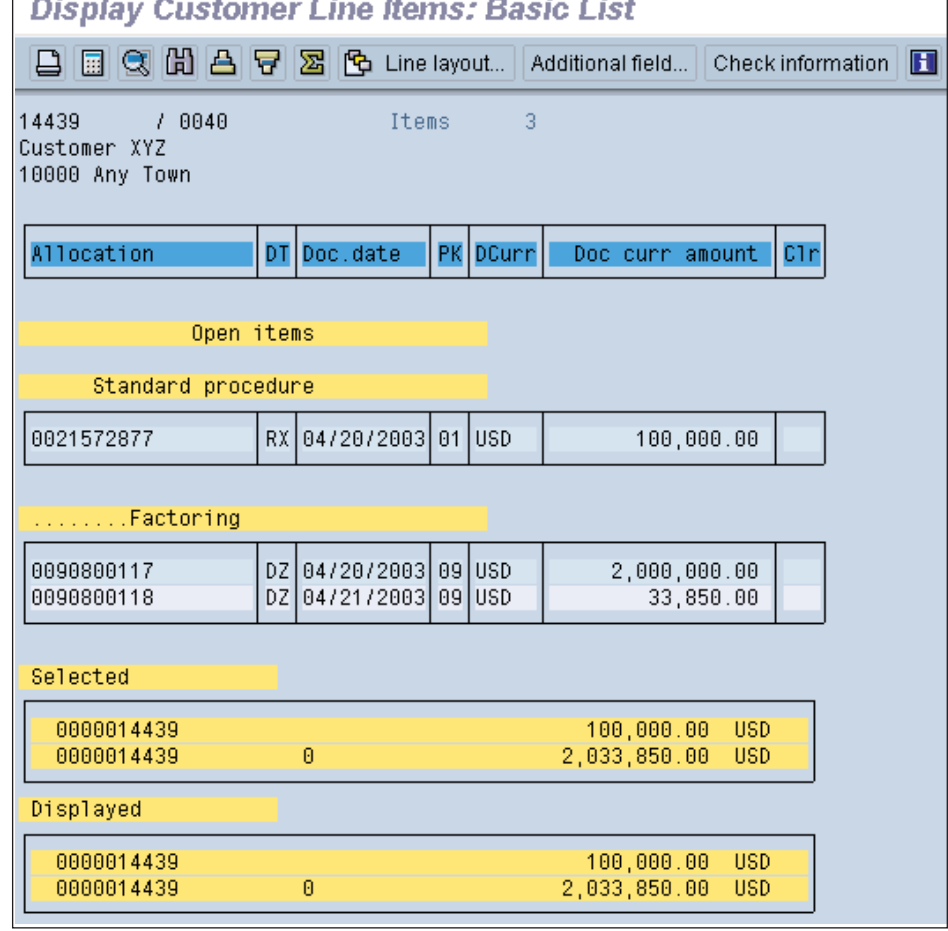

**Figure 5: Customer Line Item Display Using Transaction FBL5** 

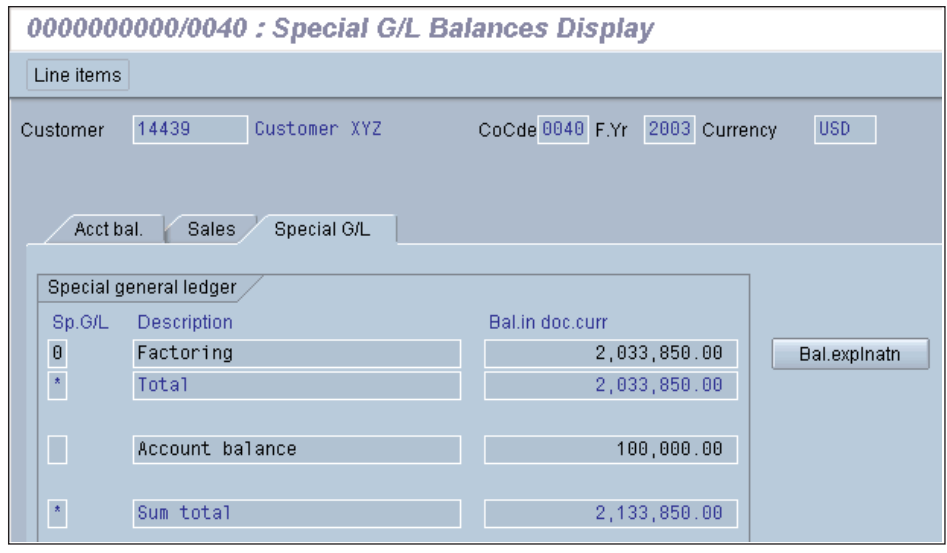

 $\rm{dors}$   $\rm{(value "X~X")}$   $\rm{in}$   $\rm{your}$   $\rm{$  Figure 6: A Summary of Special G/L Balances Can Be Found in Transaction FD10  $\rm{ }$ 

SAPtips

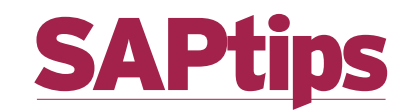

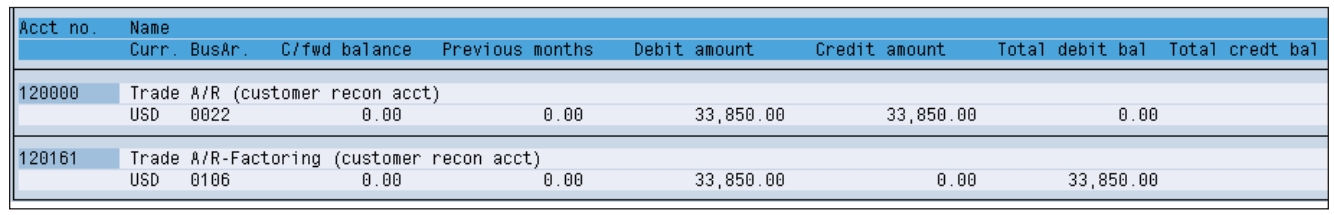

**Display Customer Line Items: Initial Screen** 

14439

0040

**Figure 7: Segregated Special G/L Balances Can Be Seen in the G/L, Report RFSSLD00**

Customer

Company code

Line item selection  $\nabla$  Open items  $\Box$  Cleared items  $\Box$  Parked items

user profile. Use this path: Transaction SU3, Parameters tab, System Ë User profile Ë Own data Ë Parameters tab (press)

### **4. Standard Indicators**

Many Special G/L indicators are configured in the standard SAP system. To use these, you only need to define the alternate reconciliation accounts in configuration. See Figure 10.

### **4.1. Indicator-Specific Screens**

For several processes such as Bill of Exchange and Down Payments,

SAP has developed indicator-specific screens and transactions that are used in conjunction with the Special G/L indicators. In these cases, a little known field called "Special G/L transaction type", UMSKS, comes into play. Whenever a Special G/L indicator

With worklist

is defined, a matching Special G/L transaction type is defined automatically by SAP in table T074U—it is usually the same as

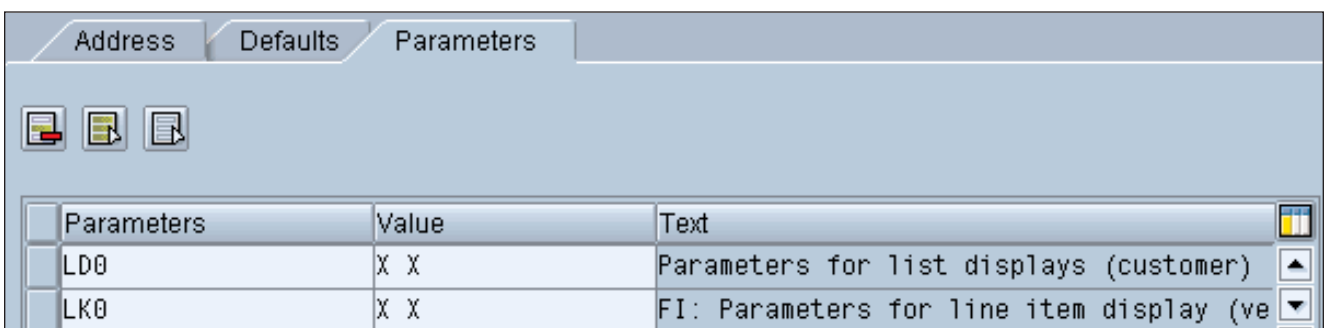

**Figure 9: Set User Parameters to Automatically Select Special G/L Items, Transaction SU3**

**Figure 8: Transaction FBL5 Selection Screen**

✔ With special G/L transactions With vendor line items

Selection criteria...

**June 2003 Volume I Issue 3 www.SAPtips.com**

SAPtips

*Page 4*

*SAPtips © 2003 Klee Associates, Inc.*

### SAPti

### Special G/L ind.

### SDescription

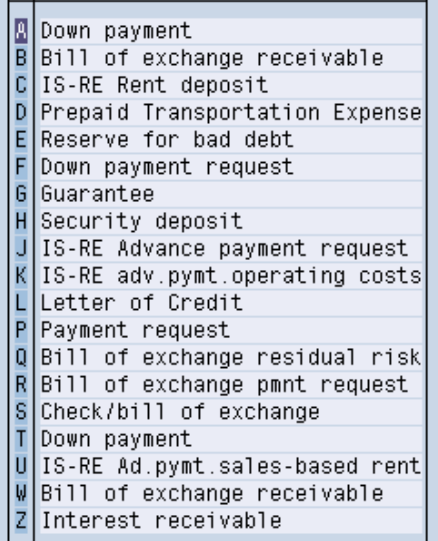

### $\vee$  then  $\mathbb Z$

**Figure 10: Some of the Standard Special G/L Indicators**

the Special G/L indicator.

In the case of Bill of Exchange and Down Payment Special G/L indicators, the Special G/L transaction type is always one of the two values below:

These values cause the indicator-specific screens to be active during FI document entry and display.

### **5. Factoring Example 5.1. Overview**

Many businesses factor their invoices and sell the invoices before they are paid by the customer to a third party such as a bank for a small discount in order to help their cash flow. Once the companies sell the invoices to the bank, they still have to collect the full payment from the customer and pass this on to the bank. They also need to record the receipt of cash and payment of a discount fee to the bank for providing the factoring service. If not all invoices for a customer are being factored, it is also essential to identify which invoices are factored, so that the bank can be re-paid as soon as the cash is received.

In SAP, there is no standard functionality to deal with this situation.

There are several possible solutions:

- 1. Leave factored items on customer account in SAP and record factored items in Excel.
- 2. Create a custom Special G/L indicator to record factored invoices.
- 3. As the factoring process is a very similar business process to bills of exchange, configure a

custom Special G/L indicator linked to the bill of exchange functionality, Special G/L transaction type  $=$  "W", which can be configured using transaction OBYN.

4. Create a Special factoring customer and transfer the factored invoices to the factoring customer.

Let's consider these solutions:

- 1. Using Excel or another external system is easy to set up and can be managed by the accounting user. However, the solution is not scalable when large volumes of data are involved, and the reporting will not be available globally to all users. Problems also arise when multiple users need to update data at the same time.
- 2. The Special G/L indicator solution allows the user to leverage existing functionality in SAP, especially reporting. It allows a clear indication of the customer position using the FBL5 transaction and segregates the factored amount on the balance sheet.
- 3. The bill of exchange based solution is quite interesting, as it allows the use of the Special bill of exchange screens in FI document entry, which allows for additional data entry.

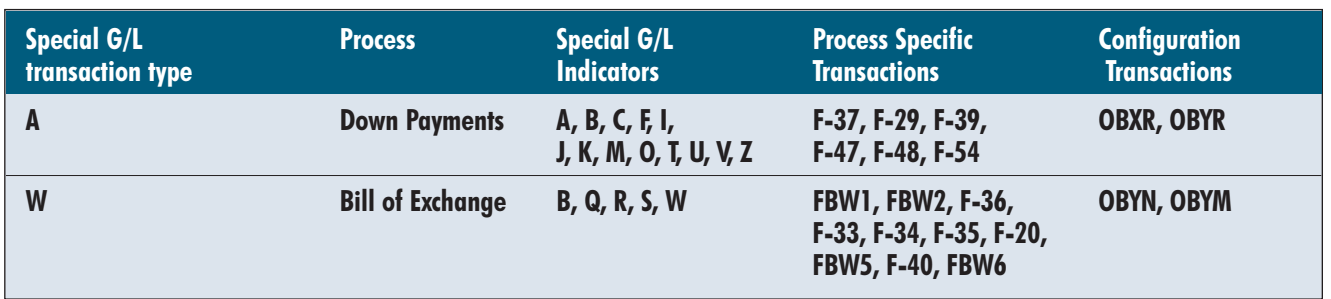

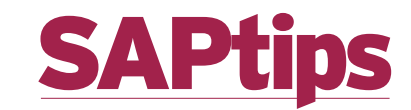

4. With a Special factoring customer, you will not be able to view all of the customer's items on one screen, and a new customer needs to be created for each customer, who has to be factored. When moving invoices to the new account, you will have to use cross-customer clearing, which adds to the complexity.

My experience has been that end users have usually preferred option two at first, however, they will usually require additional memo and date fields for factored documents, which results in option three being the best solution, as you can use the additional bill of exchange fields to store this data, and you can also use additional reporting such as RFWEKO02. The only

**Display Document: Line Item 001** 

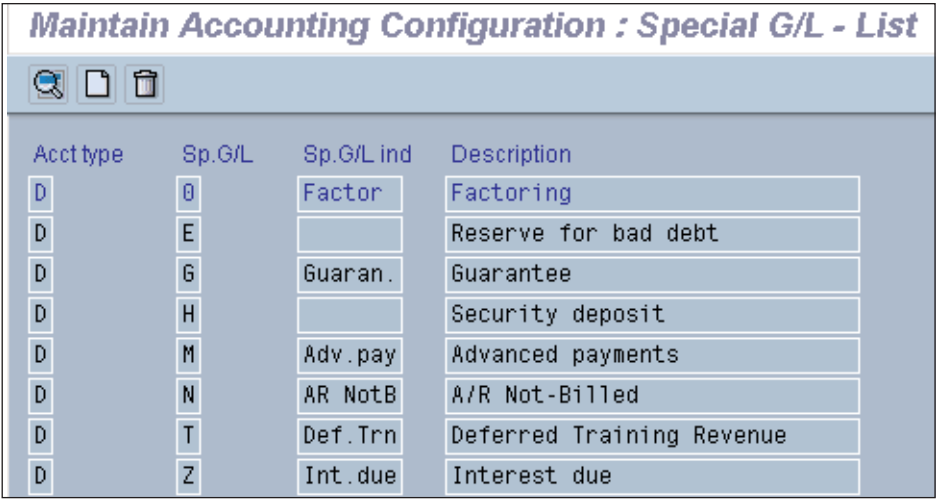

**Figure 12: Define New Special G/L Indicators in Transaction OBXY**

draw back is that the end-user process gets a little more complex as the Special bill of exchange transactions need to be used. To keep the focus on the Special G/L functionality, I will focus on option 2 as a solution.

#### **5.2. Configuration**

Most of the required configuration is located in the IMG at IMG Ë Financial Accounting Ë Accounts Receivable and Accounts Payable Ë Business Transactions Ë Postings with Alternative Reconciliation

Account Ë Other Special G/L Transactions.

### **5.2.1. Define Special G/L Indicato**r

When defining a new Special G/L indicator, it is wise to choose a number rather than a letter, as SAP has selected most of the letters for pre-defined use.

To create a new Special G/L indicator, choose transaction OBXY, Define Alternative Reconciliation Account for Customer, or OBXT, Define Alternative Reconciliation Account for Vendors. See Figure 12.

Create the new entry and then double click on the entry to define the reconciliation accounts to be used. See Figure 13.

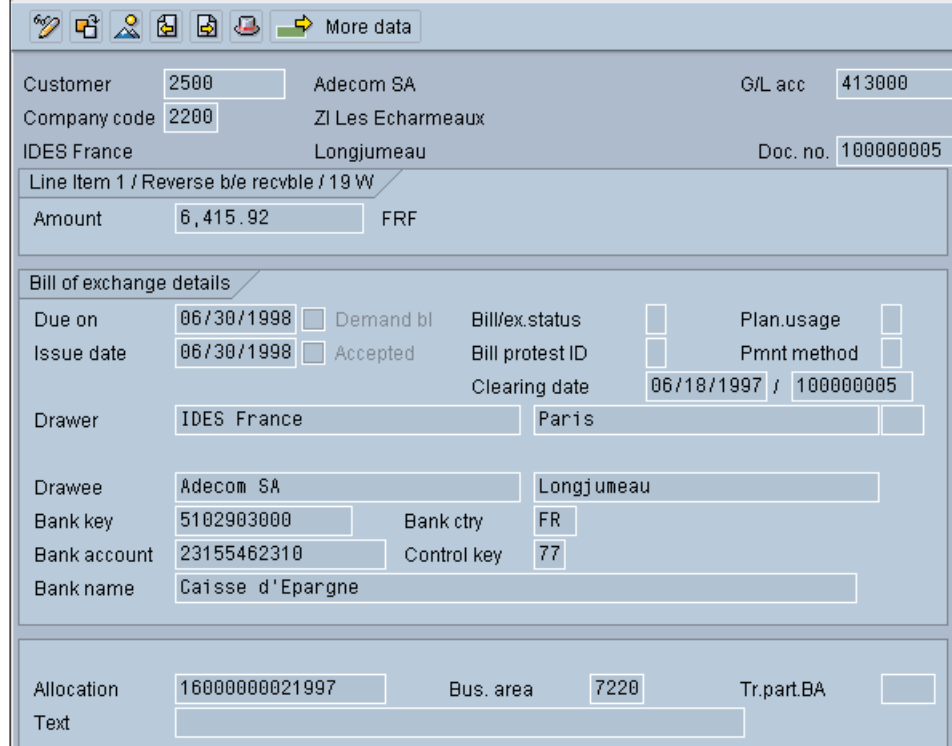

**Figure 11: Bill of Exchange Specific Data Entry Screen.**

*Page 6*

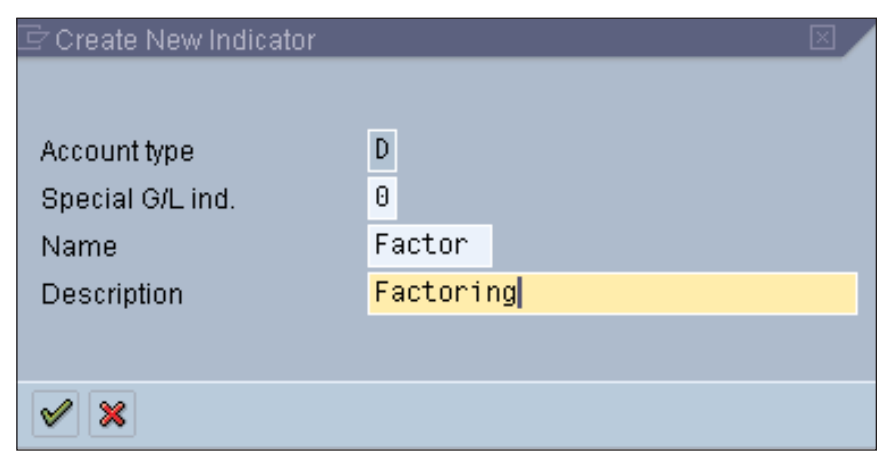

**Figure 13: Enter Texts for New Special G/L Indicator in Popup Screen**

You will be taken to the properties screen where you can enter separate texts for the debit and credit transactions.

Do make a note of the checkbox "Rel.to credit limit"— this can be used to include or exclude the Special G/L balances from credit management calculations. Your selection for this item will depend on whether or not you have a contract for recourse or non-recourse factoring. In this example, the checkbox is blank, so Special G/L balances do not impact credit management as the client has contracted for nonrecourse factoring, where the factoring company carries the burden of bad debts.

When assigning an alternate reconciliation account for the Special G/L indicator, remember that this is dependant on the customer or vendors' default reconciliation account. If you use many reconciliation accounts, you will have to make multiple entries.

Note that the same Special G/L indicator code can exist for a customer and vendor account and have a completely different use for each. The customer account and vendor account indicators are completely independent of each other.

### **5.2.2. Define Document Change Rules**

Transaction OB32, IMG path = IMG Ë Financial Accounting Ë Financial Accounting Global Settings Ë Document Ë Line item Ë Define Document Change Rule

This configuration allows for the change of certain FI document fields in change mode, FB02, when used in conjunction with Special G/L indicators. I will not use this setting in this example, but it may be useful for you with your local configuration.

### **5.3. Accounts**

Here is an overview of the G/L accounts used in this example:

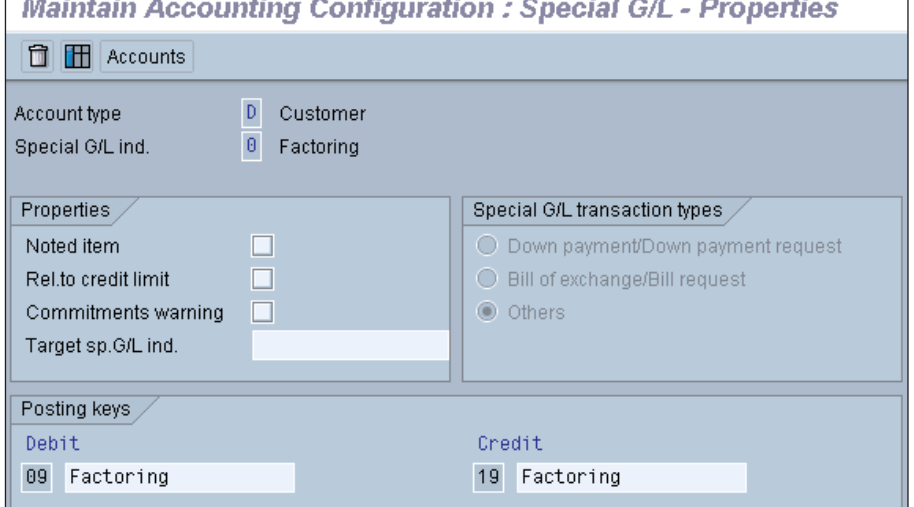

**Figure 14: Define Properties for Indicator**

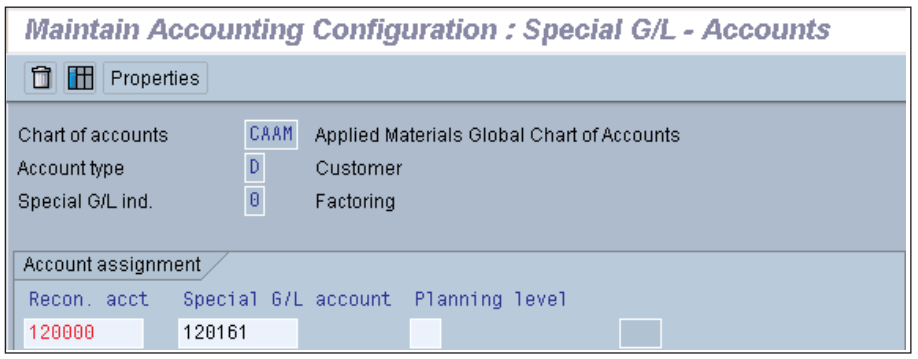

**Figure 15: Assign Alternate Reconciliation Account** 

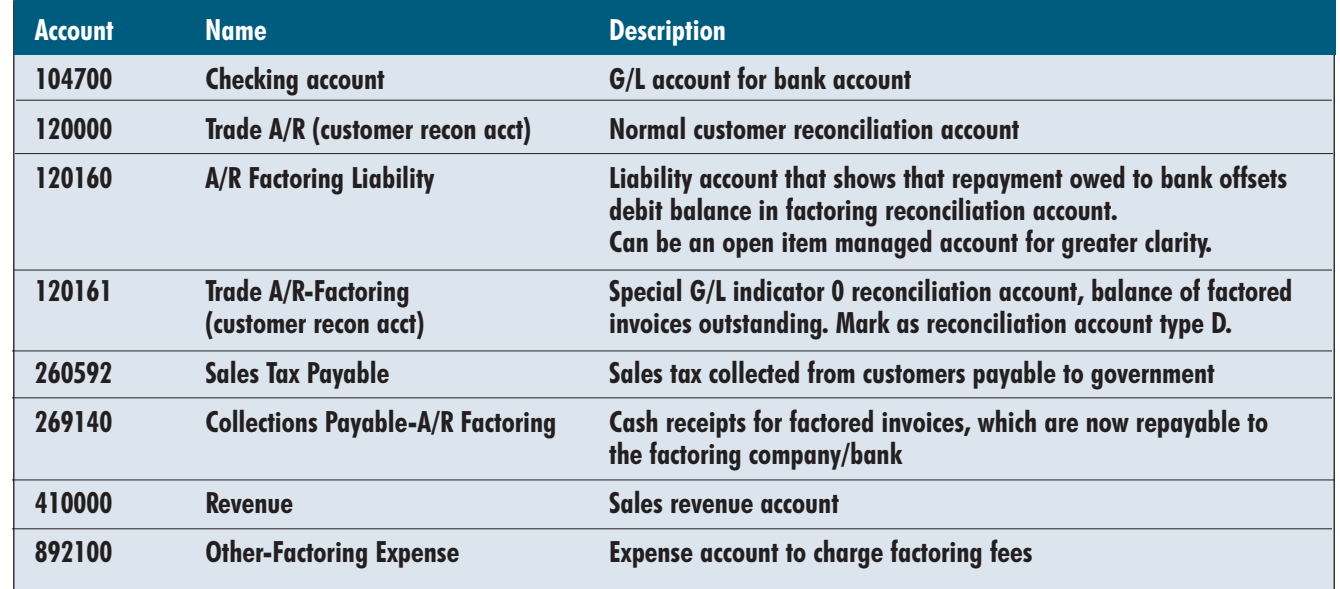

#### **5.4. Transaction Steps**

Here are the SAP transactions steps to be undertaken in the factoring life cycle.

### **5.4.1. Create Invoice**

As part of the normal invoicing process, the FI invoice document, RX, is posted to the customer account.

### **5.4.2. Record Invoices for Factoring**

Once you have decided which invoices to factor, you will need to move these to be line items with Special G/L indicator 0. Create the new lines with transaction FB05 and clear the existing RX invoice line. In the accounting detail below, I have shown the reconciliation account number, but you will actually post to the customer number.

#### **5.4.3. Record Incoming Cash from Factoring Company/Bank**

Record the cash payment from the factoring company/bank in your cash account and expense the factoring discount. Also record the liability of the repayment to the factoring company. Post as a regular SA journal using FB01.

**5.4.4. Record Cash Receipt from Customer**

When the customer makes a payment, clear the open Special G/L item with transaction F-28 like any normal customer payment. In the accounting detail below, I have shown the reconciliation account number, but you will actually post to the customer number.

*Once the customer has made a payment, you need to record the amount to be repaid to the factoring source, as this is really their cash that you are collecting on their behalf.*

**5.4.5. Record Cash Repayable to Factoring Company/Bank**

Once the customer has made a payment, you need to record the amount to be repaid to the factoring company/bank, as this is really their cash that you are collecting on their behalf. Post as a regular SA journal using FB01. You can use a daily list of cleared Special G/L indicator 0 line items to calculate the amount to be posted. You can manage account 120160 on an open item basis for greater clarity and post this entry using  $F-04$ .

### **5.4.6. Remit Cash to Factoring Company/Bank**

On a regular basis, make a repayment to the factoring company/bank of the amounts repaid by the customer. Actual frequency and process of repayment will depend on your contract with the factoring company/bank. Post as a regular SA journal using FB01.

### **5.5. Accounting**

Here is an overview of the accounting transactions used in SAP to record the factoring liability and the subsequent cash

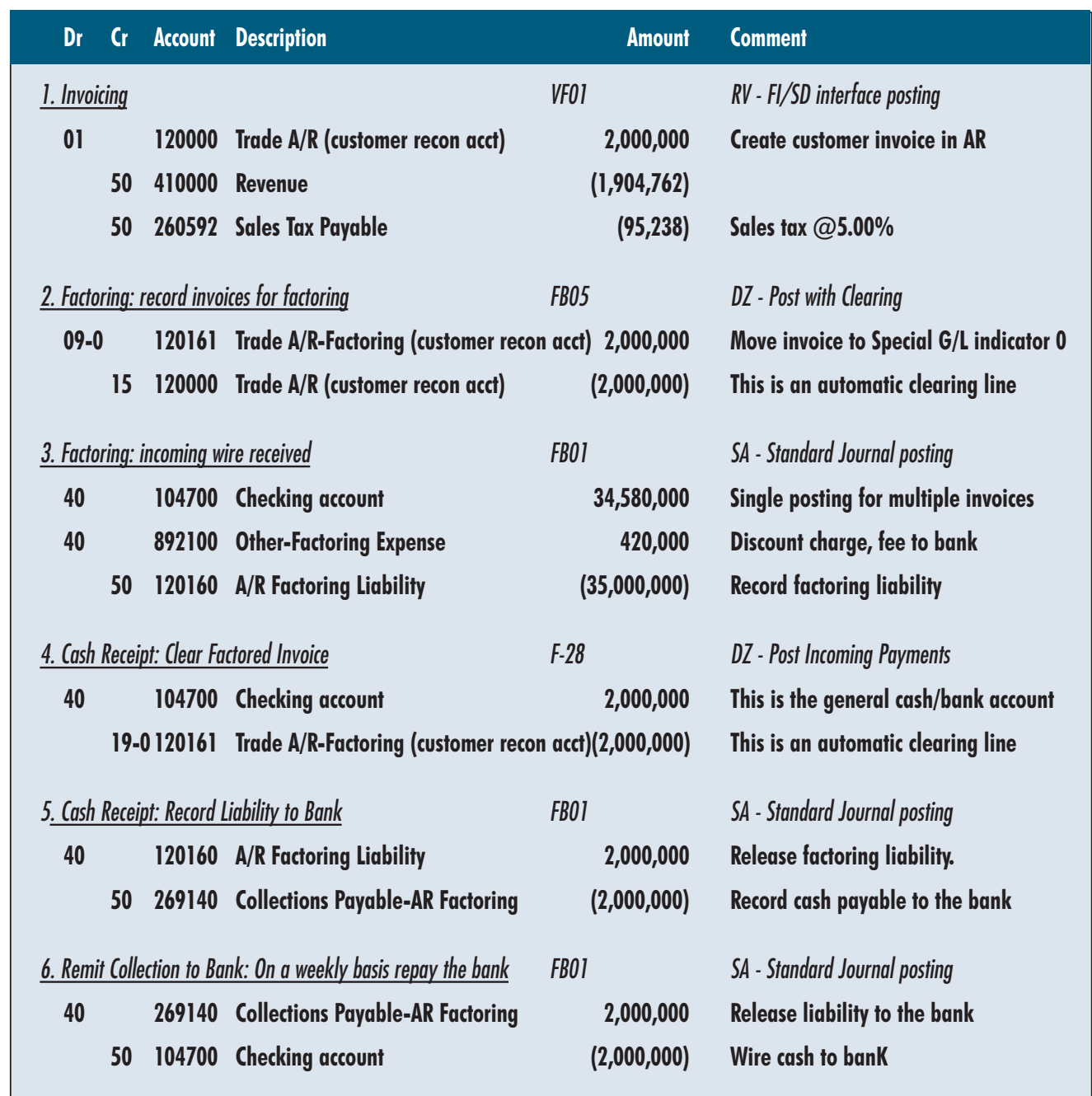

receipt and repayment to factoring company/bank. Transaction code and document type are show for each posting. In the case of postings to customer reconciliation accounts, the customer number rather than the G/L account number will be entered in the transaction.

### **5.6. Clearing**

When clearing accounts, you need to explicitly select Special G/L indicator items; they are not selected by default. In step 4 of the factoring process, when a cash receipt for a factored invoice is received, the Special G/L indicator needs to be entered in the initial screen of transaction F-28. Turn off the Standard OIs checkbox if you only want to select Special G/L items. Unfortunately, there is no parameter ID for this field.

*Page 9*

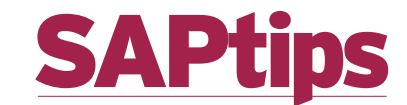

### **6. Concluding Thoughts**

There are always untapped areas of SAP functionality that SAP users have not taken full advantage of. Clearly, Special G/L indicators are a great example of such functionality. In this article, we've "lifted the hood" on the G/L indicators and looked at how they can be configured to support a variety of financial processes such as invoice factoring. Next time you're dealing with the need to segregate customer and vendor data for reporting or transactional purposes, remember that handy little Special G/L indicator.

**Rohana Gunawardena,** *Exium Inc.* Rohana is a Senior FI/CO Consultant Specializing in global, multi-site rollouts. Rohana has been working with SAP since 1992, focusing on the FI and CO modules with emphasis on business segment reporting, crossmodule integration to FI/CO, sales-cycle accounting, and A/R. He also has experience with SD and ABAP. Rohana is a Fellow of the Institute of Chartered Accountants in England and Wales. He can be reached at **Rohana@Exium.com**.

#### **Post Incoming Payments: Header Data** Process open items Document date 04/21/2003 Doc. type DZ Company code 0040 04/21/2003  $\overline{6}$ **USD** Posting date Period Currency/rate Document number Translation dte 3123213 Reference Cross-CC no. Doc.header text Cash Receipt Trading part.BA Factoring Clearing text Bank data Account 104700 Business area 2,000,000 Amount Amt.in loc.cur. **Bank** charges LC bank charges 04/21/2003 Value date Profit center Text Factoring payment Allocation Additional selections Open item selection 14439 (a) None Account  $\mathsf D$  $\Box$  Other accounts Account type ○ Amount Standard Ols Special G/L ind  $\theta$ O Document number Pmnt advice no. Posting date O Dunning area  $\Box$  Distribute by age Automatic search O Others

**Figure 16: In Transaction F-28 Explicitly Choose Special G/L Indicator 0**

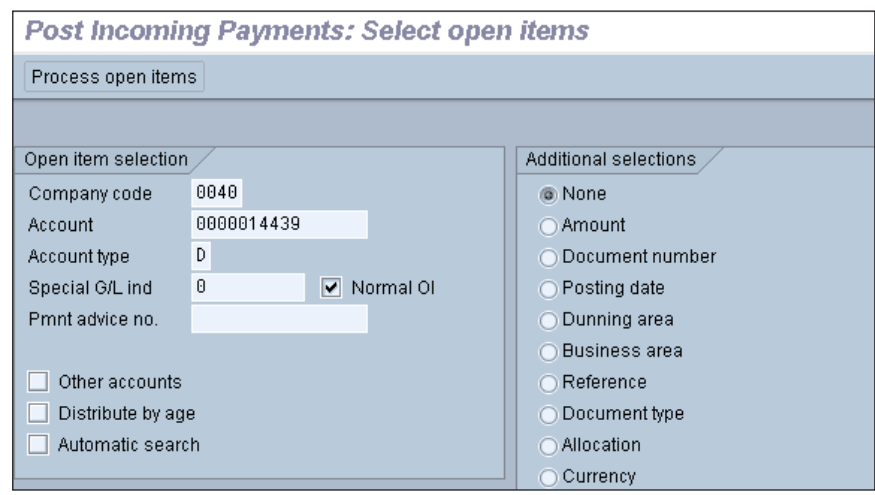

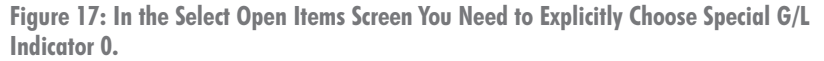

*The information in our publications and on our Website is the copyrighted work of Klee Associates, Inc. and is owned by Klee Associates, Inc. NO WARRAN-TY: This documentation is delivered as is, and Klee Associates, Inc. makes no warranty as to its accuracy or use. Any use of this documentation is at the risk of the user. Although we make every good faith effort to ensure accuracy, this document may include technical or other inaccuracies or typographical errors. Klee Associates, Inc. reserves the right to make changes without prior notice. NO AFFILIATION: Klee Associates, Inc. and this publication are not affiliated with or endorsed by SAP AG. SAP AG software referenced on this site is furnished under license agreements between SAP AG and its customers and can be used only within the terms of such agreements. SAP AG and mySAP are registered trademarks of SAP AG. All other product names used herein are trademarks or registered trademarks of their respective owners.*

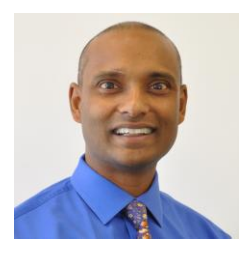

### **About The Author**

Rohana Gunawardena heads the SAP practice division at Exium. Exium is a leading business and technology consulting firm that enables companies to achieve their strategic business goals. Exium specializes in delivering superior IT solutions using SAP products.

Rohana has worked on a variety of SAP projects since 1992, focusing on large multi-year implementations of SAP following the full SAP life-cycle from strategic planning to production support. Rohana has a special focus on the Order-to-Cash process and crossmodule integration to FI/CO.

Rohana is a Fellow of the Institute of Chartered Accountants in England & Wales. Previously Rohana has worked with the consulting practices of Accenture, Deloitte and PwC.

He has spoken at many SAP conferences and has published more than 30 magazine articles in SAP Financials Expert, SAP SCM Expert and SAPtips on various aspects of SAP. Rohana is widely acknowledged as a leading SAP expert.

You may reach him via e-mail at Rohana@Exium.com.

### **Solution Highlights**

- **Accelerated Transformation Projects as quick as 8 - 12 weeks**
- **Smooth and Safe Transition Structured methodology to support transformation**
- **Data Integrity Financial data validation before and after transformation**
- **Reduced Project Costs Lower cost than re-implementing to correct system settings**
- **Success-based Pricing Fixed-bid pricing to avoid cost overruns**
- **Active Participation On-site team actively involved**

### **Exium Currency Convers**

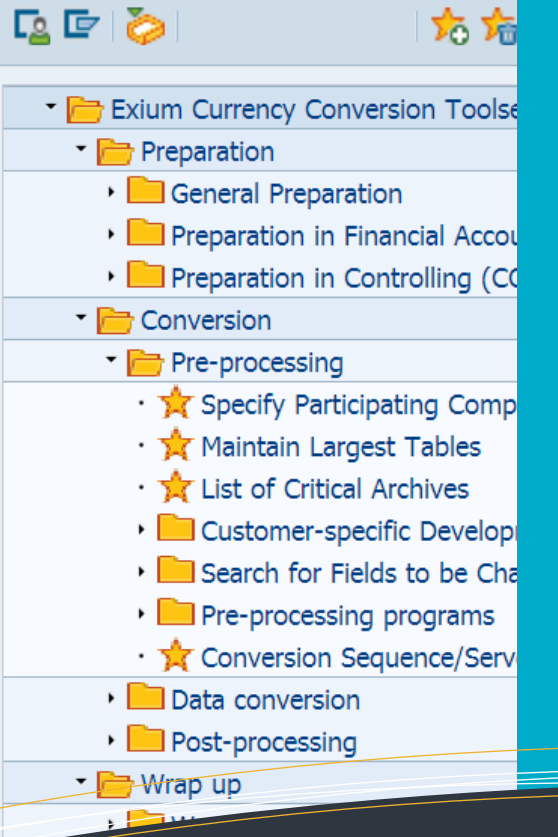

## **Group Currency Conversion**

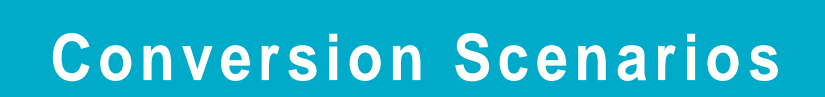

**Our sophisticated solutions allow organizations to maximize their ROI and extend the life of their system by correcting data, which is normally not possible through simple configuration, to reflect the current business environment.**

- **Post go-live activation of group currency**
- **Chart of Account rationalization**
- **Controlling Area merger**
- **Currency type alignments**
- **Material Ledger alignment**
- **Local Currency changeover**
- **many more.**

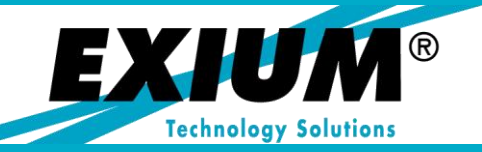

**Phone: +1.775.848.6453 Web: www.Exium.com**